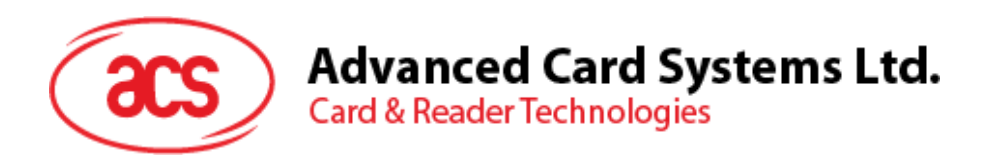

# ACR3x Mobile Card Reader

User Manual V1.00

Subject to change without prior notice info@acs.com.hk

**www.acs.com.hk**

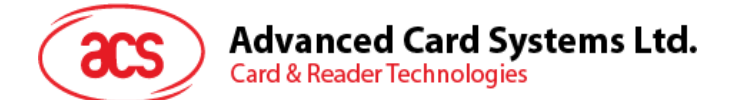

# **Table of Contents**

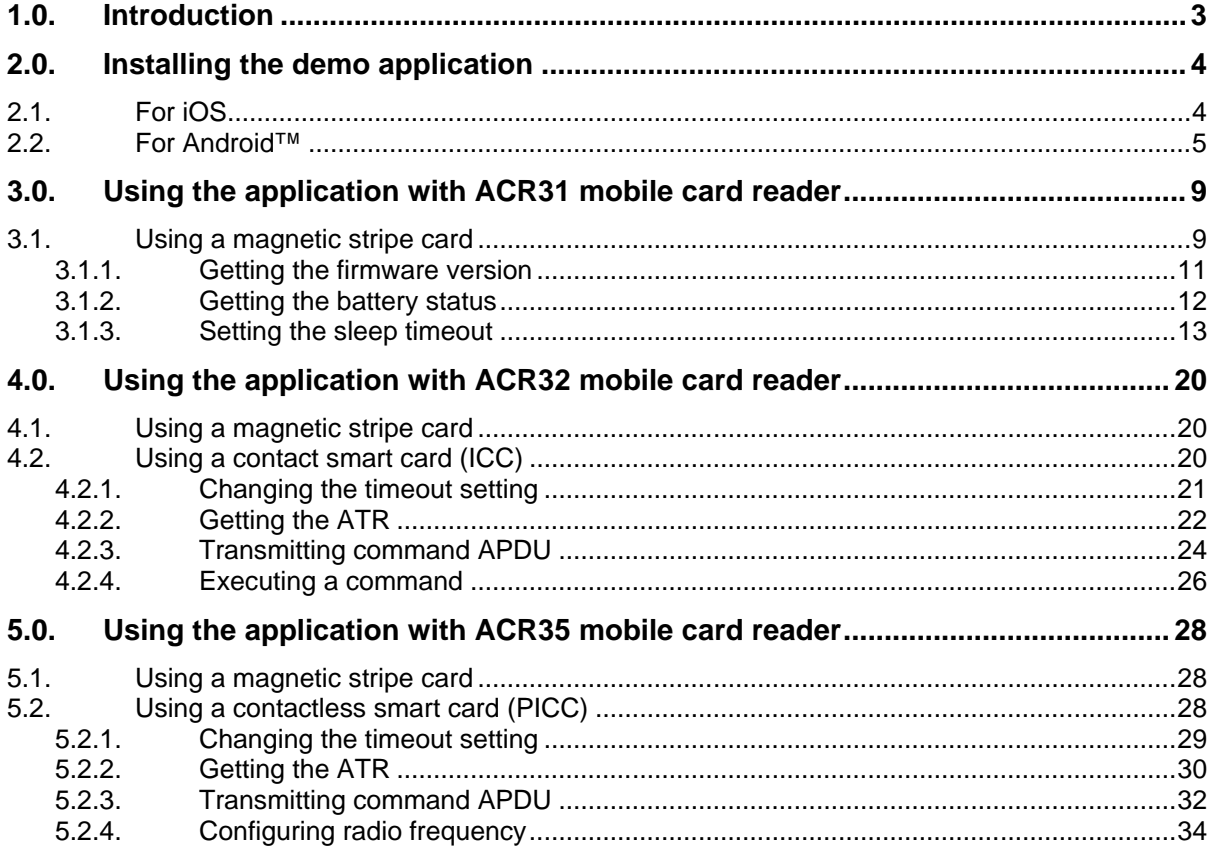

Page 2 of 34

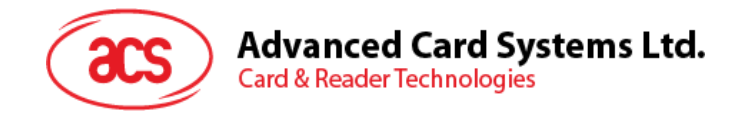

# <span id="page-2-0"></span>**1.0.Introduction**

The ACR3x Mobile Card Reader serves as an interface for the communication between a mobile device and a magnetic stripe card or smart card. Different types of cards have different communication protocols which, in most cases, prevent direct communication between a card and a mobile device.The ACR3x Mobile Card Reader establishes a uniform interface from the mobile device to the card. By taking care of the card's particulars, it releases the computer software programmer from being responsible with the operations' technical details, which in many cases, are not relevant to the implementation of the card system.

This document contains information regarding the installation and workflow of demo included in the Android™ and iOS library of the ACR3x Mobile Card Reader.

Page 3 of 34

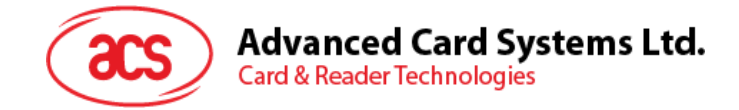

# <span id="page-3-0"></span>**2.0.Installing the demo application**

## <span id="page-3-1"></span>**2.1. For iOS**

1. Download the device library from the link below:

[http://acs.com.hk/en/products/227/acr31-swipe-card-reader/.](http://acs.com.hk/en/products/227/acr31-swipe-card-reader/)

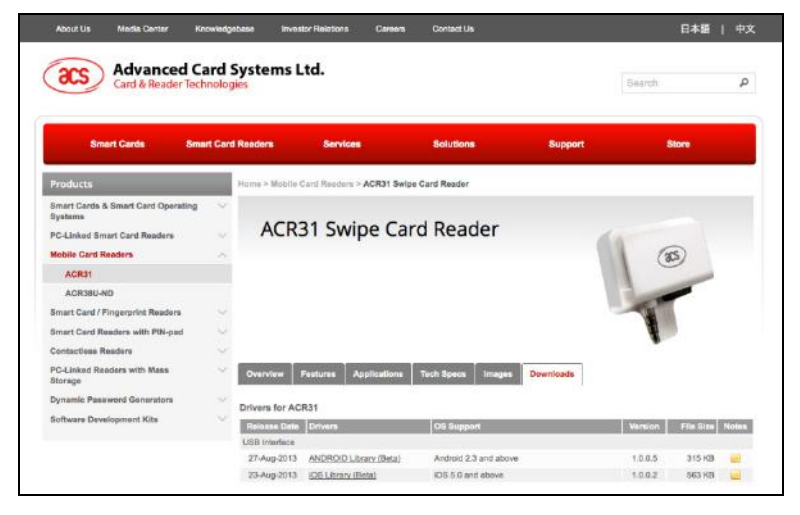

2. Using XCode application, open the AudioJackDemo.xcodeproj.

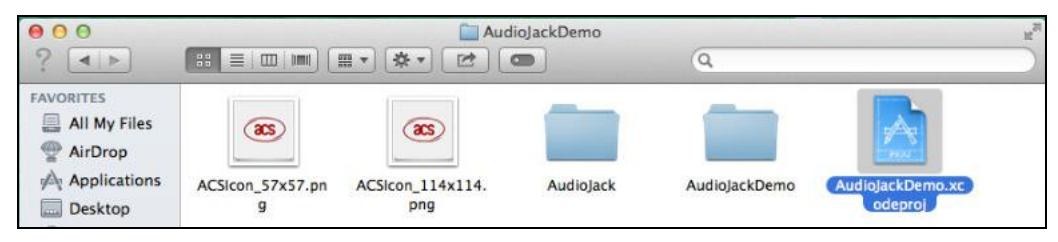

3. Transfer the AudioJackDemo.xcodeproj to your mobile device by choosing your mobile device and then clicking the play button.

**Note:** Make sure that your mobile device is connected to your computer.

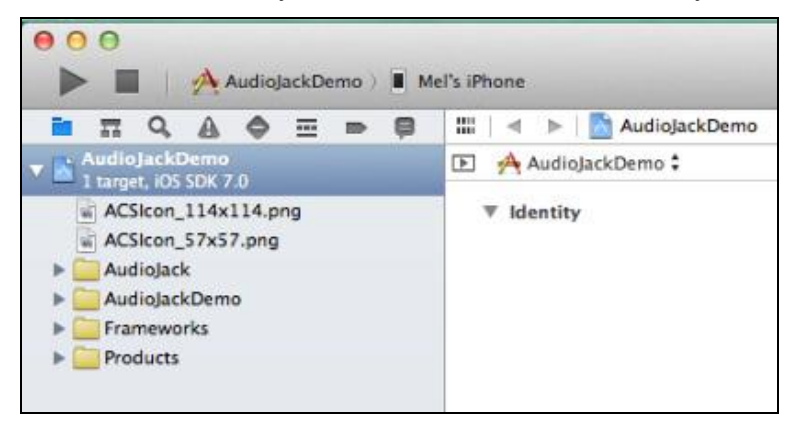

Page 4 of 34

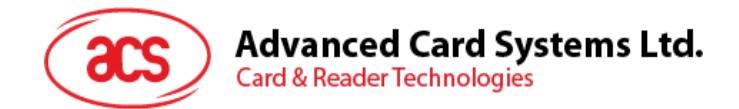

## <span id="page-4-0"></span>**2.2. For Android™**

1. Connect your mobile device to the computer.

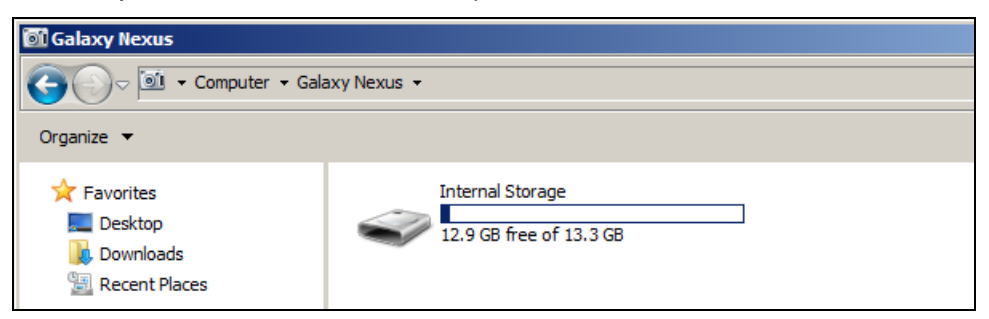

2. In the internal storage of your device, create a folder where the ACR31 Android demo will be placed.

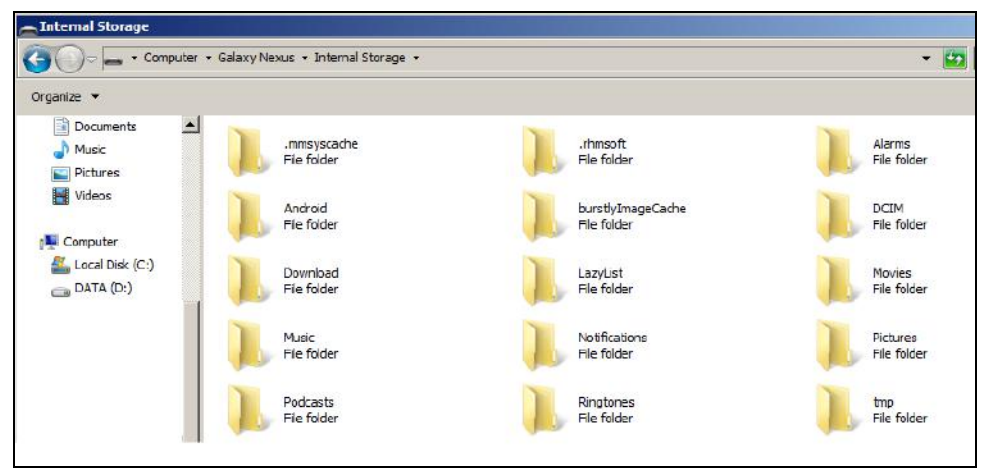

3. Download the ACR31 Android library from the link below:

[http://www.acs.com.hk/index.php?pid=product&prod\\_sections=0&id=ACR31](http://www.acs.com.hk/index.php?pid=product&prod_sections=0&id=ACR31)

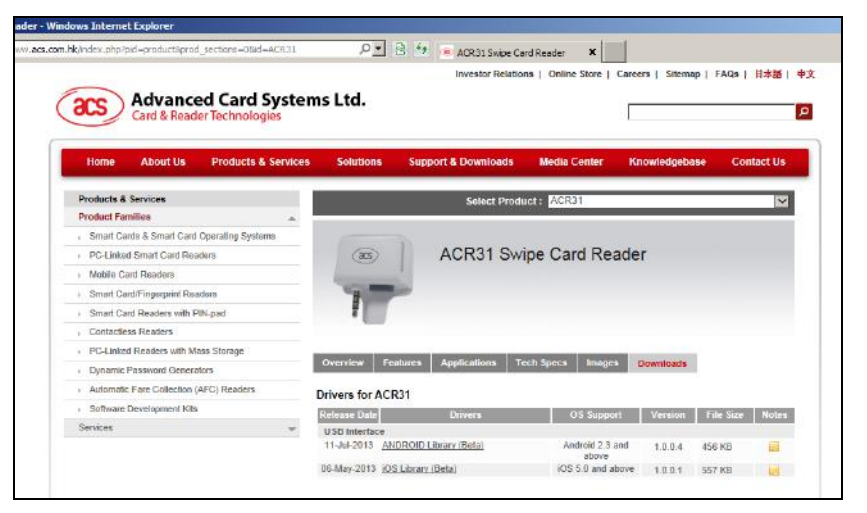

Page 5 of 34

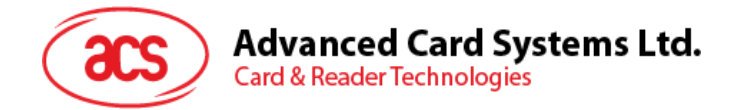

4. Copy the AudioJackDemo.apk file from the downloaded ACR31 Android library into the previously created folder.

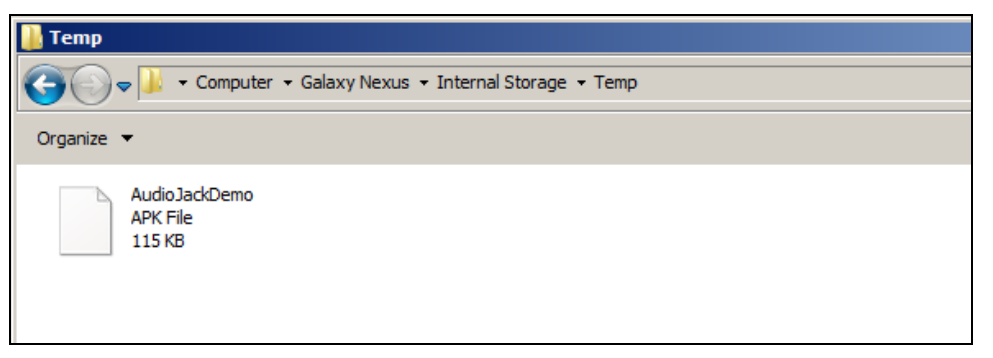

5. Disconnect your mobile device from the computer, and then locate the AudioJackDemo.apk using a file manager application.

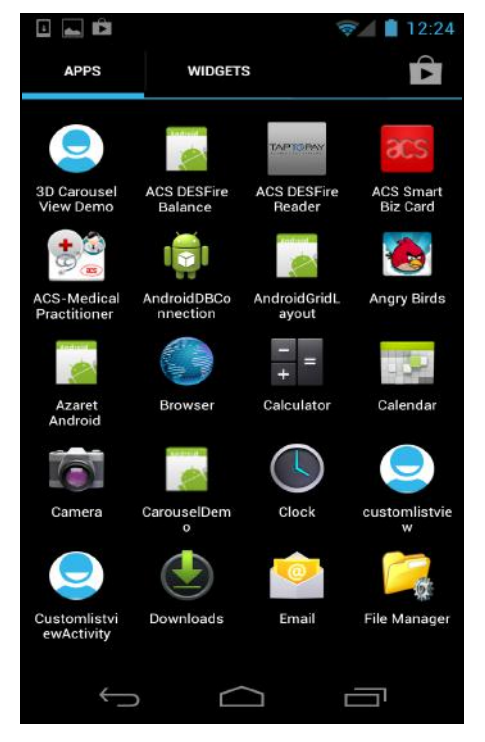

Page 6 of 34

**ACR3x – User Manual** info@acs.com.hk Version 1.00 **www.acs.com.hk**

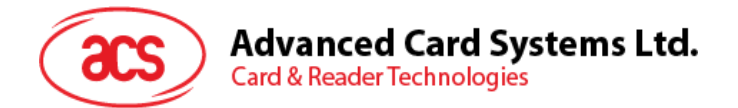

6. Tap the AudioJackDemo.apk file to start the installation process.

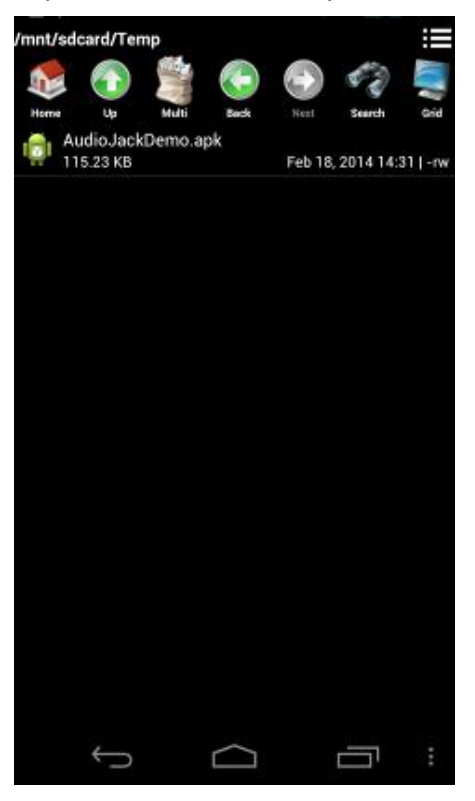

7. Complete the action using **Package Installer**.

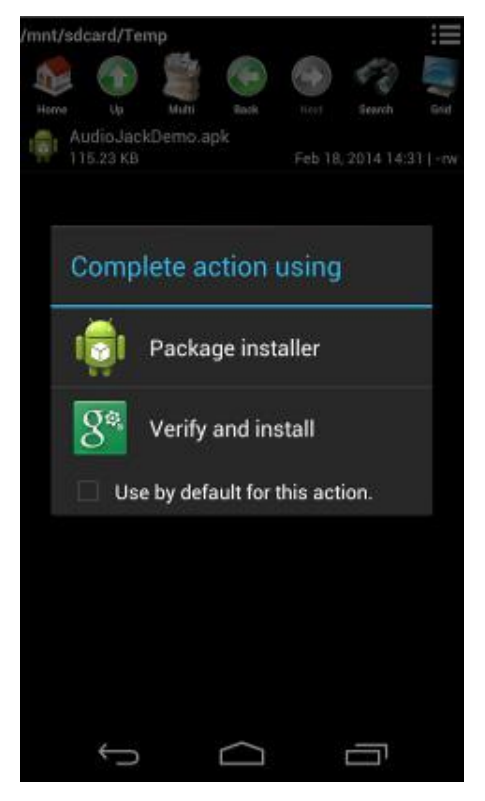

Page 7 of 34

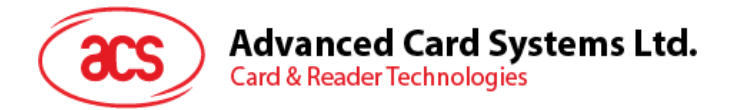

8. A prompt will ask for hardware control access. Tap **Install** to proceed.

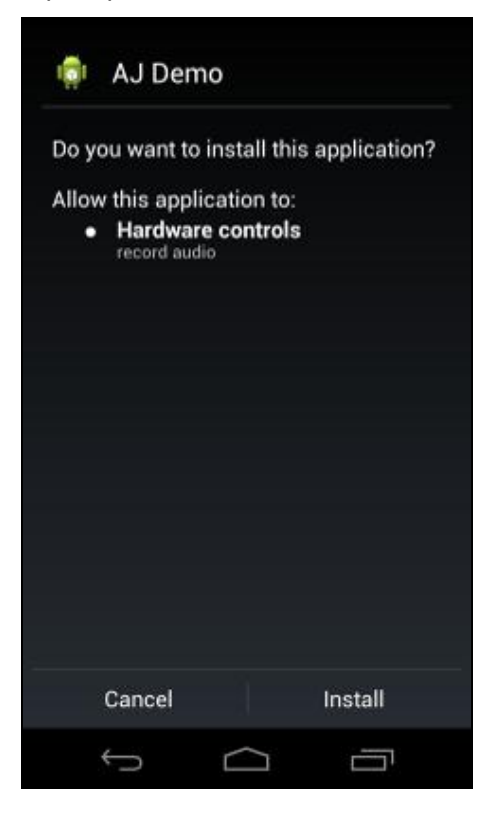

9. Once the installation is complete, you may now open the AJ Demo application.

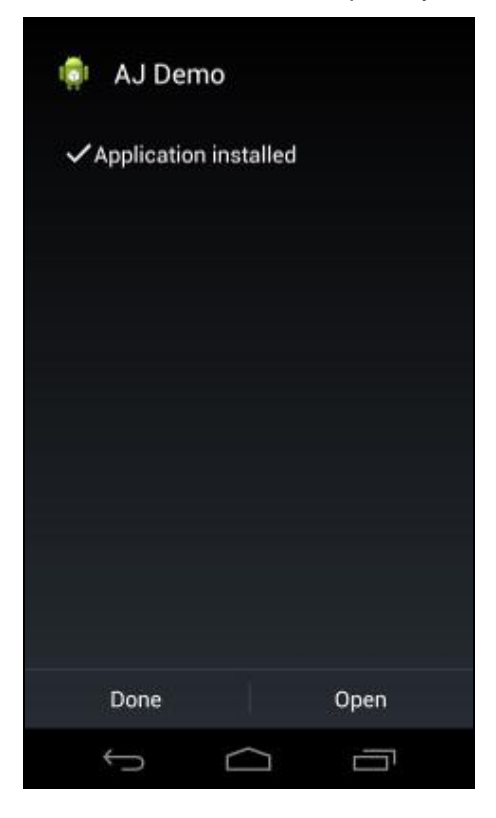

Page 8 of 34

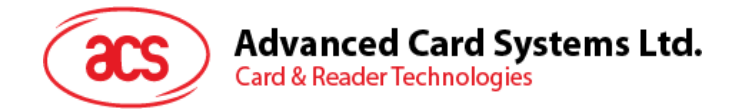

## <span id="page-8-0"></span>**3.0.Using the application with ACR31 mobile card reader**

This section provides a simple step-by-step procedure on how to use the ACR31 mobile card reader with a magnetic stripe card using the AudioJack demo application.

#### <span id="page-8-1"></span>**3.1. Using a magnetic stripe card**

1. Connect the ACR31 to the audio port of your mobile device.

**Note:** Make sure that the volume is set to its maximum level to allow communication between the ACR31 reader and your mobile device.

- 2. Open the **AJ Demo application**.
- 3. The reader is in sleep mode by default. Tap **Reset** to wake up the reader.

**Note:** By default, the reader will enter sleep mode if there is no operation after 4 seconds.

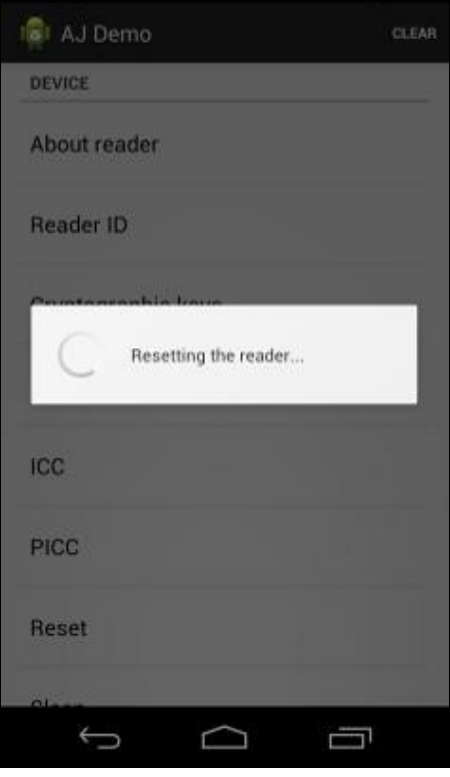

Page 9 of 34

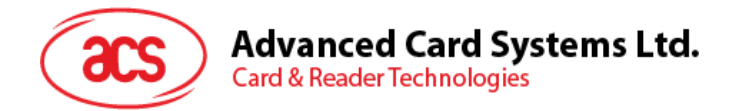

4. Swipe your magnetic stripe card to the reader. The reader and card details will be displayed on the screen.

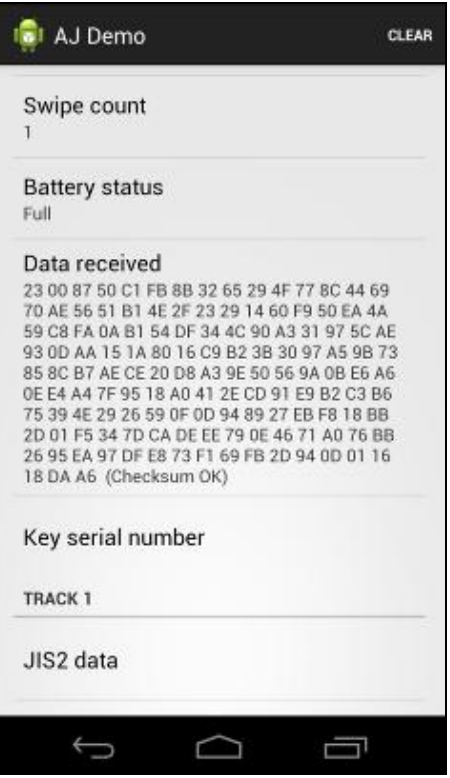

5. Tap **About reader** to know more about the firmware version, battery status and sleep timeout.

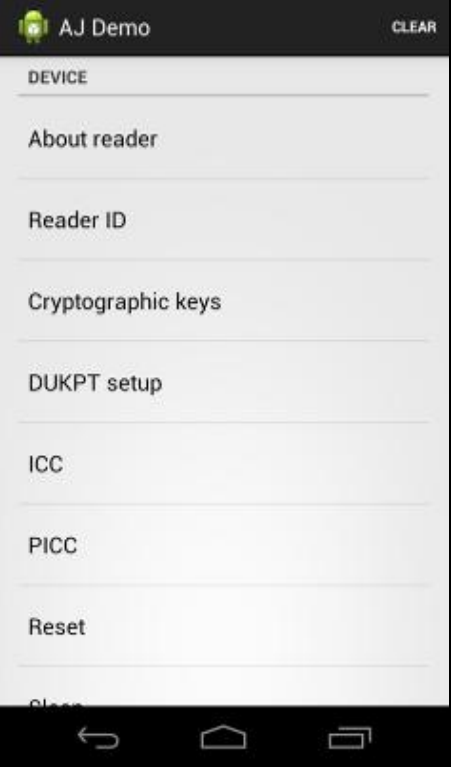

Page 10 of 34

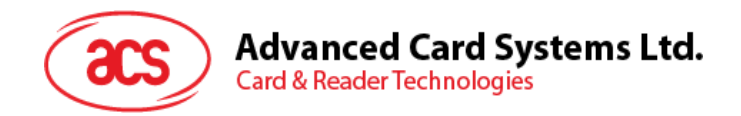

## <span id="page-10-0"></span>**3.1.1. Getting the firmware version**

To get the reader's firmware version:

1. Go to **About reader**, and then tap **Get firmware version**.

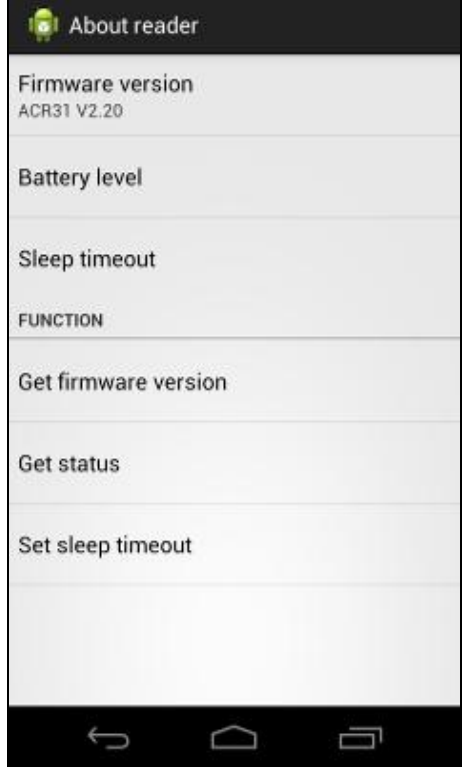

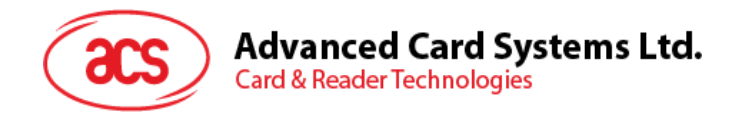

## <span id="page-11-0"></span>**3.1.2. Getting the battery status**

To get the battery status:

1. Go to **About reader**, and then tap **Get status**.

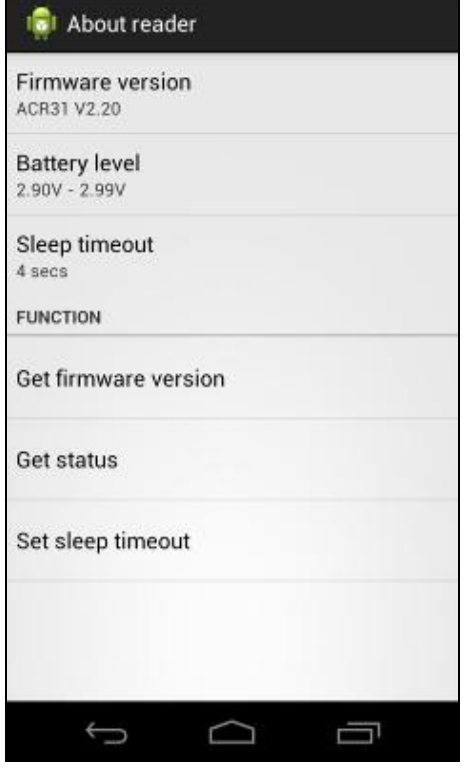

Page 12 of 34

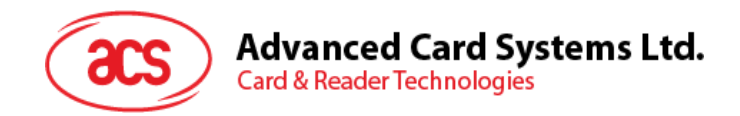

## <span id="page-12-0"></span>**3.1.3. Setting the sleep timeout**

To set the sleep timeout:

- 1. Go to **About reader**, and then tap **Sleep timeout**.
- 2. Enter a value between 4 and 20, and then tap **OK**.

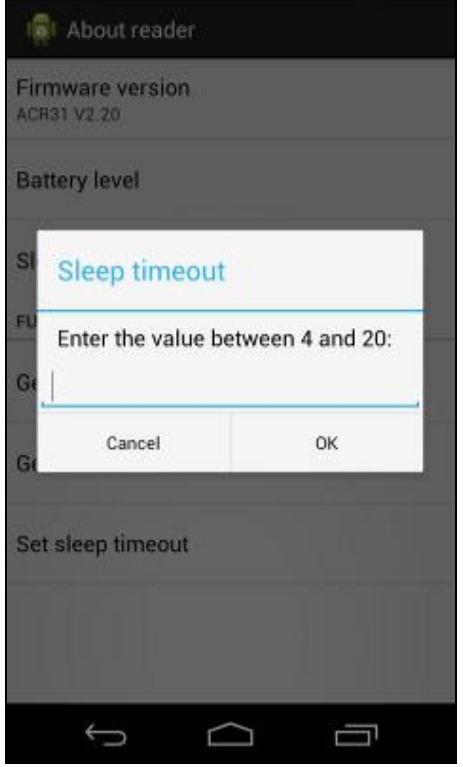

Page 13 of 34

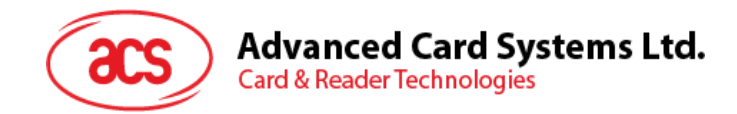

## **3.1.3.1. Customizing ID**

To change the Custom ID:

- 1. Go to **Reader ID**, and then tap **Set custom ID**.
- 2. Type in your preferred ID text, and then tap **OK**.

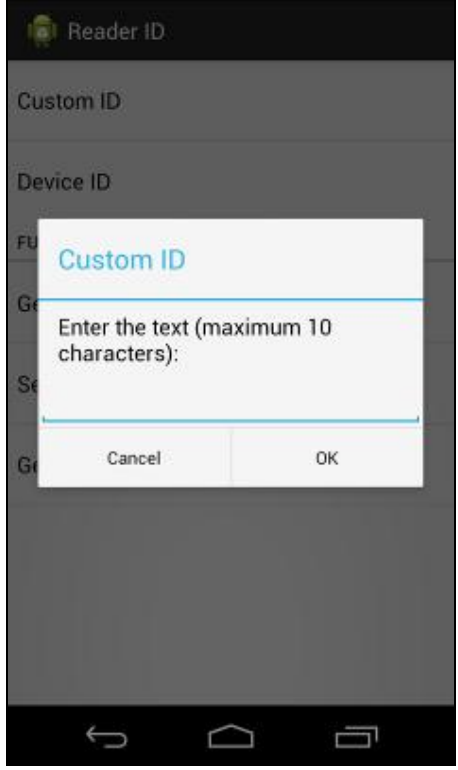

Page 14 of 34

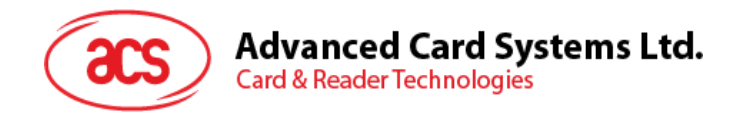

## **3.1.3.2. Getting the Device ID**

To get the Device ID:

1. Go to **Reader ID**, and then tap **Get device ID**.

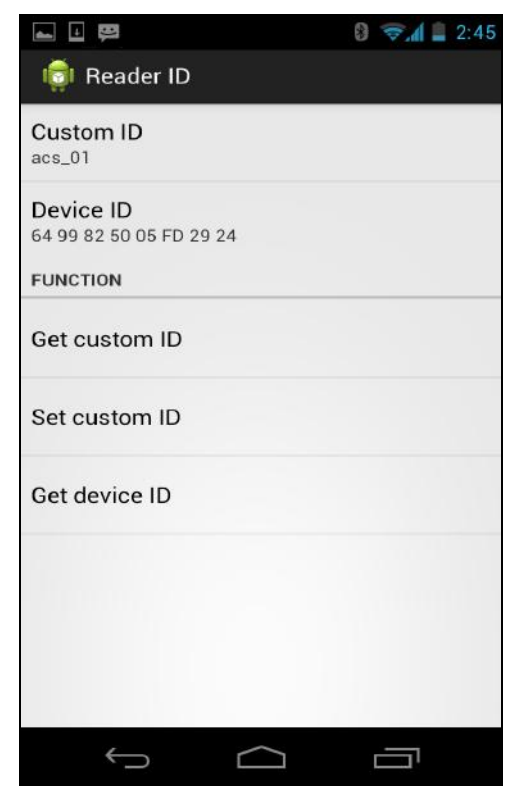

Page 15 of 34

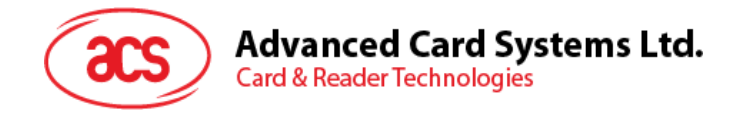

## **3.1.3.3. Changing the master key**

To change the master key:

1. Go to **Cryptographic keys**, and then tap **Master key**.

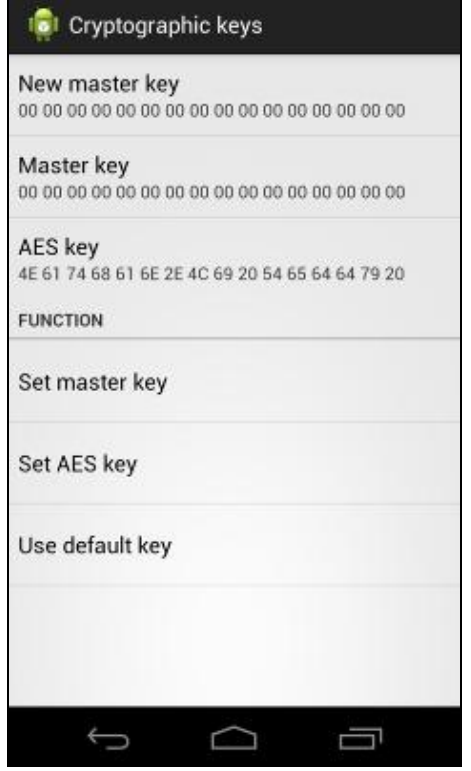

2. Type in your preferred value (in hexadecimal format), and then tap **OK**.

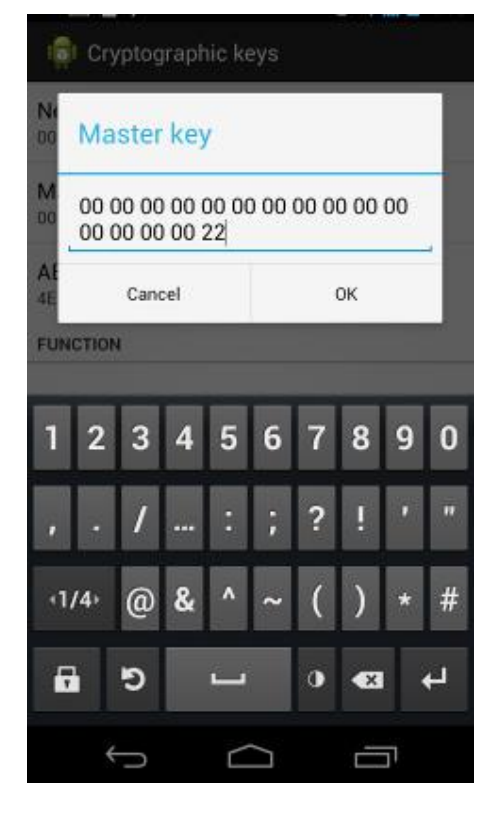

Page 16 of 34

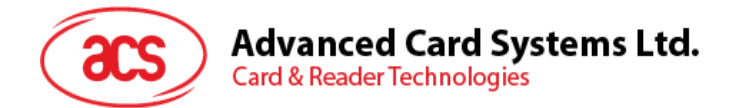

3. To set the keys back to its default value, tap **Use default key**.

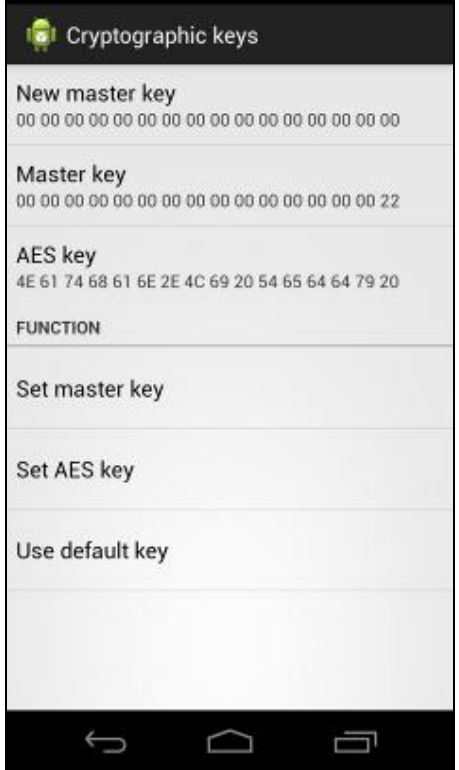

Page 17 of 34

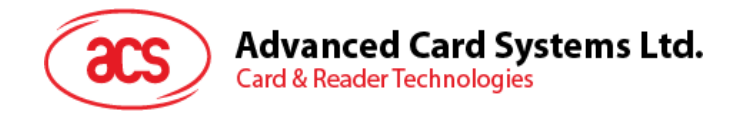

## **3.1.3.4. Changing the AES key**

To change the AES key:

1. Go to **Cryptographic keys**, and then tap **AES Key.**

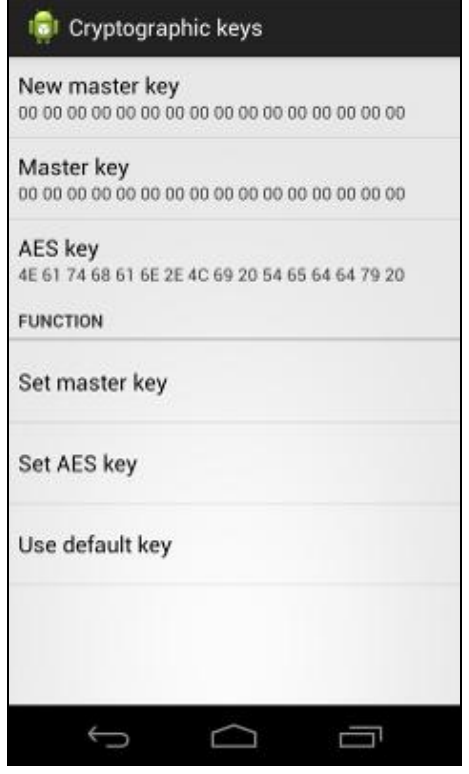

2. Type in your preferred value (in hexadecimal format), and then tap **OK**.

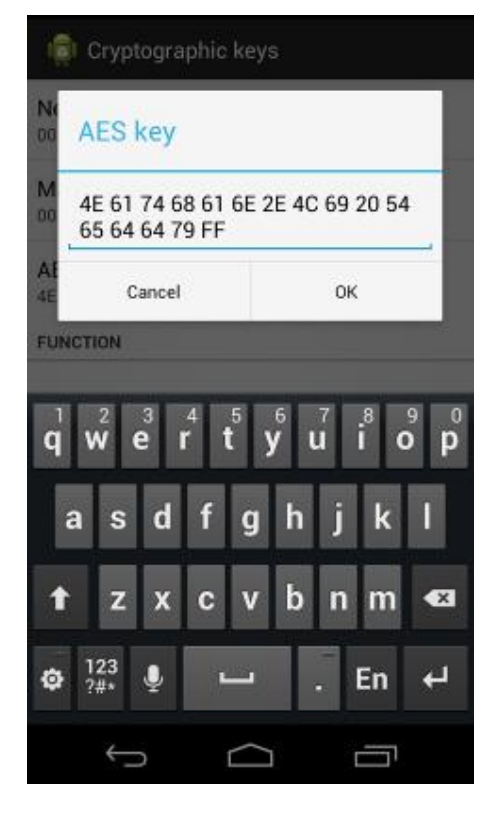

Page 18 of 34

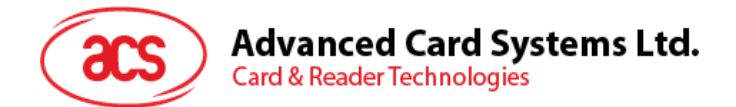

3. To set the keys back to its default state, tap **Use default key**.

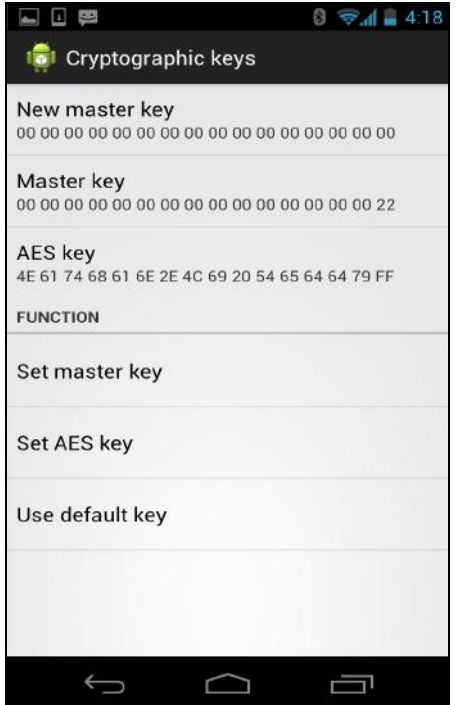

Page 19 of 34

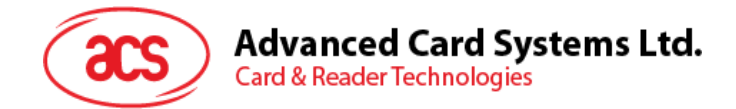

## <span id="page-19-0"></span>**4.0.Using the application with ACR32 mobile card reader**

This section provides a simple step-by-step procedure on how to use the ACR32 mobile card reader with various card types using the AudioJack demo application.

#### <span id="page-19-1"></span>**4.1. Using a magnetic stripe card**

For instructions on how to use a magnetic stripe card with ACR32, please refer to **Section [3.1](#page-8-1)** of this document.

## <span id="page-19-2"></span>**4.2. Using a contact smart card (ICC)**

1. Connect the ACR32 to the audio port of your mobile device.

**Note:** Make sure that the volume is set to its maximum level to allow communication between the ACR32 reader and your mobile device.

2. Tap **ICC** to explore the functions of a contact smart card.

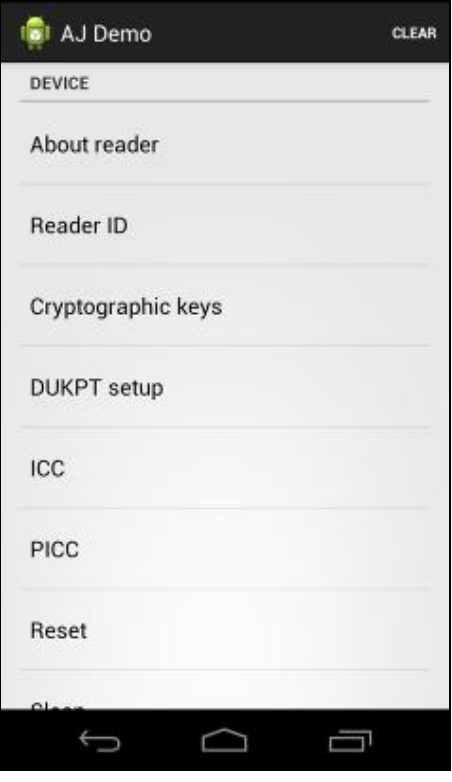

Page 20 of 34

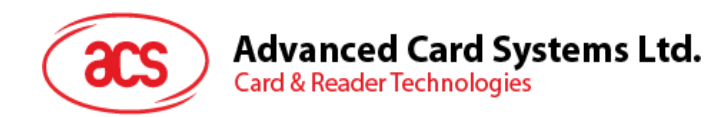

## <span id="page-20-0"></span>**4.2.1. Changing the timeout setting**

To change the timeout setting of the reader:

1. Go to **ICC**, and then tap **Wait timeout**.

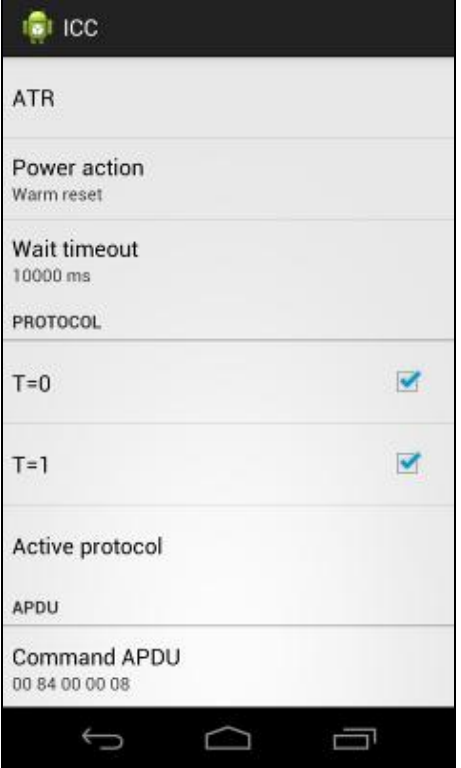

2. Type in your preferred value, and then tap **OK**.

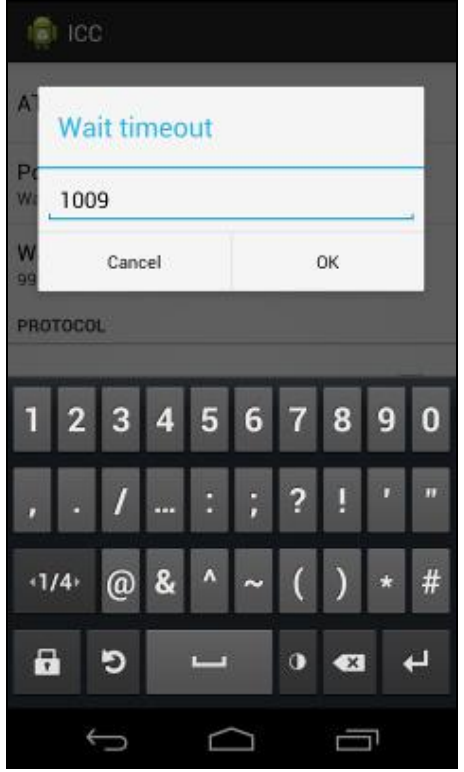

Page 21 of 34

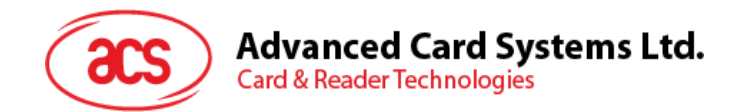

## <span id="page-21-0"></span>**4.2.2. Getting the ATR**

To get the ATR of the card:

- 1. Go to **ICC**.
- 2. Tap **Reset**, and then tap **Power** to wake up the smart card.

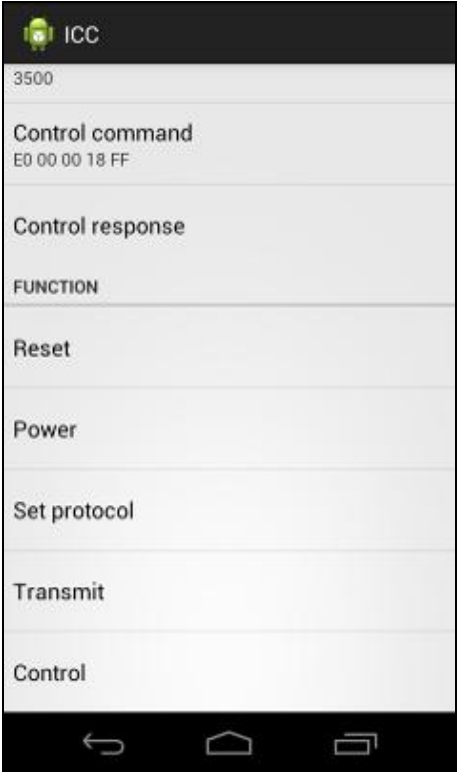

Page 22 of 34

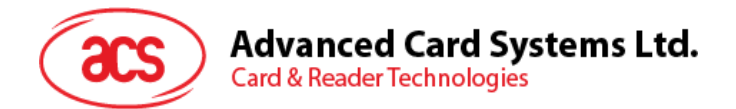

3. Insert the smart card to the ACR32 to display the ATR.

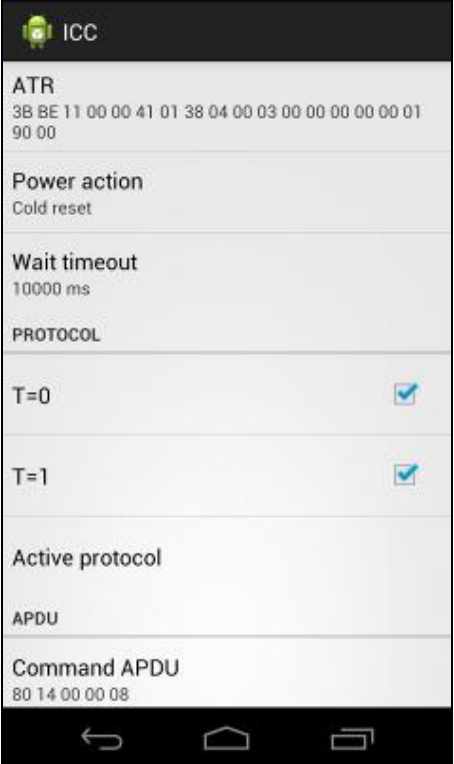

Page 23 of 34

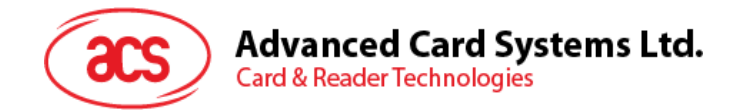

### <span id="page-23-0"></span>**4.2.3. Transmitting command APDU**

To send message to the card:

- 1. Go to **ICC**.
- 2. Under **APDU**, tap **Command APDU**.
- 3. Type in the command (in hexadecimal format), and then tap **OK**.

**Note:** For the list of APDU commands, please refer to the Reference Manual of the card in use.

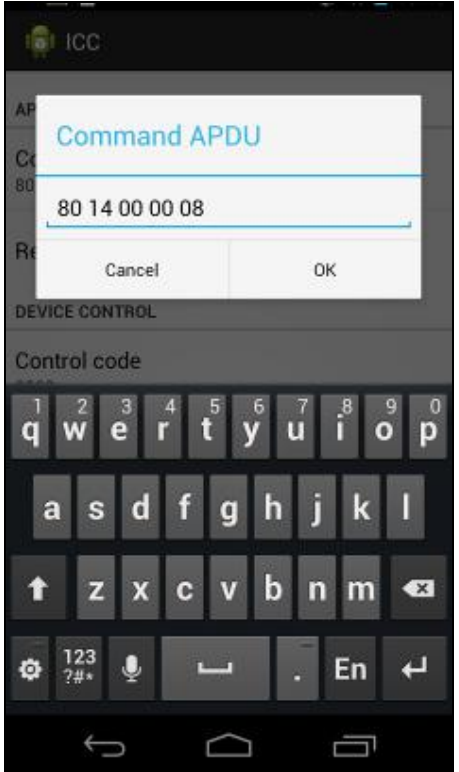

Page 24 of 34

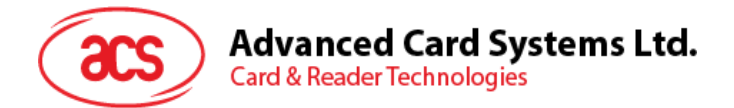

4. Tap **Reset**, and then tap **Power** to wake up the smart card.

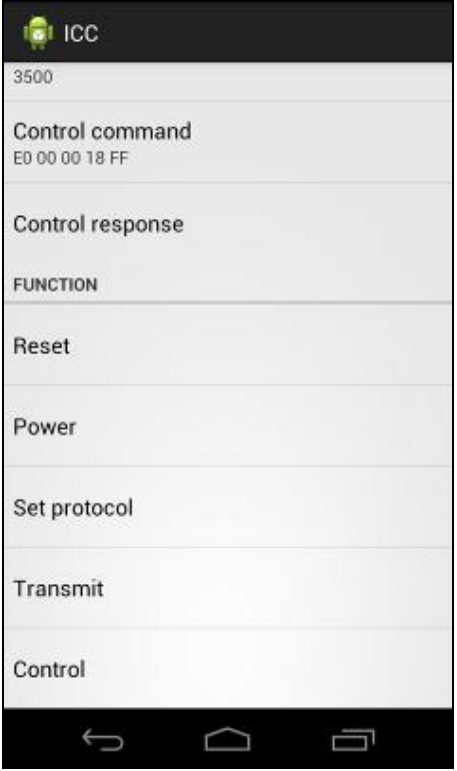

5. Under **Function**, tap **Transmit** to execute the APDU command. The reponse will be displayed under Response APDU.

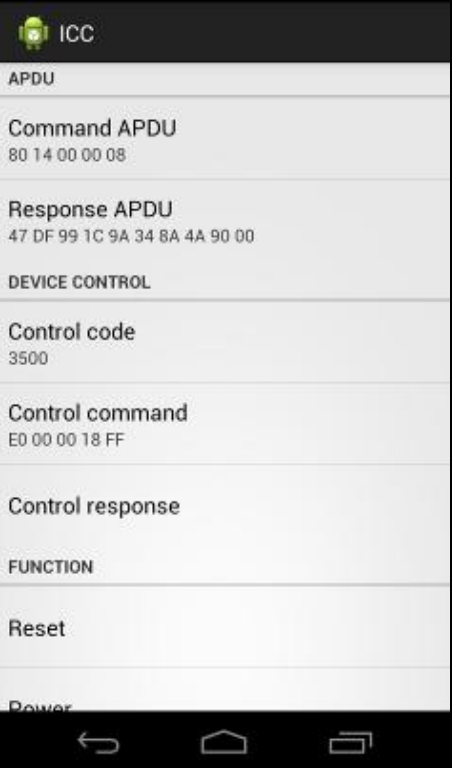

Page 25 of 34

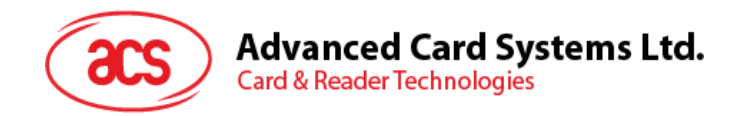

## <span id="page-25-0"></span>**4.2.4. Executing a command**

To send message to the reader:

- 1. Go to **ICC**, and then tap **Control Command**.
- 2. Type in the command (in hexadecimal format), and then tap **OK**.

**Note:** For a list of APDU commands, please refer to the Reference Manual of ACR32 mobile card reader.

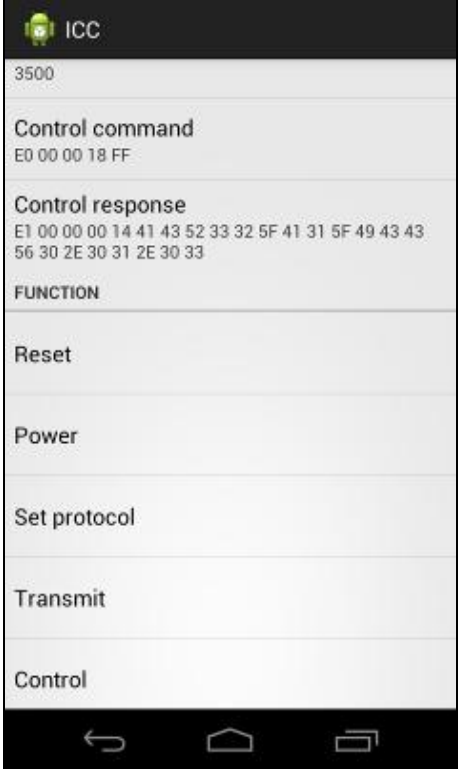

Page 26 of 34

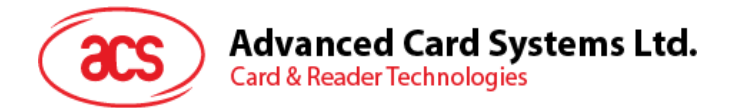

3. Tap **Reset**, and then tap **Power** to wake up the smart card.

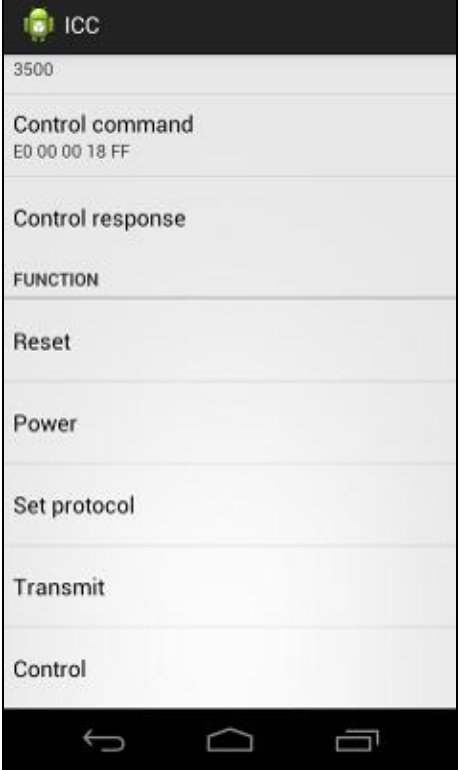

4. Tap **Control** to execute the APDU command. The reponse will be displayed under **Control Response**.

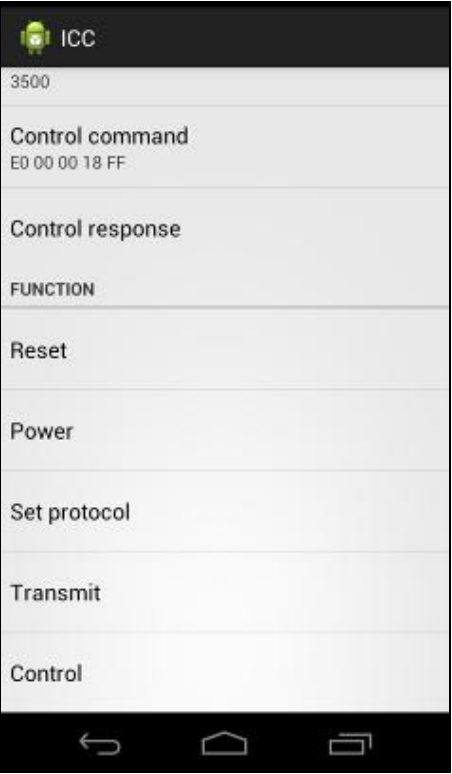

Page 27 of 34

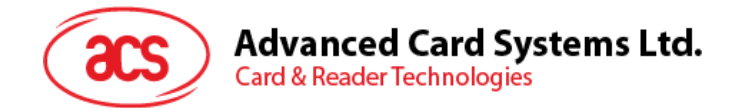

## <span id="page-27-0"></span>**5.0.Using the application with ACR35 mobile card reader**

This section provides a simple step-by-step procedure on how to use the ACR35 mobile card reader with various card types using the AudioJack demo application.

## <span id="page-27-1"></span>**5.1. Using a magnetic stripe card**

For instructions on how to use a magnetic stripe card with ACR35, please refer to **Section [3.1](#page-8-1)** of this document.

## <span id="page-27-2"></span>**5.2. Using a contactless smart card (PICC)**

1. Connect the ACR35 to the audio port of your mobile device.

**Note:** Make sure that the volume is set to its maximum level to allow communication between the ACR31 reader and your mobile device.

2. Tap **PICC** to explore the functions of a contactless smart card.

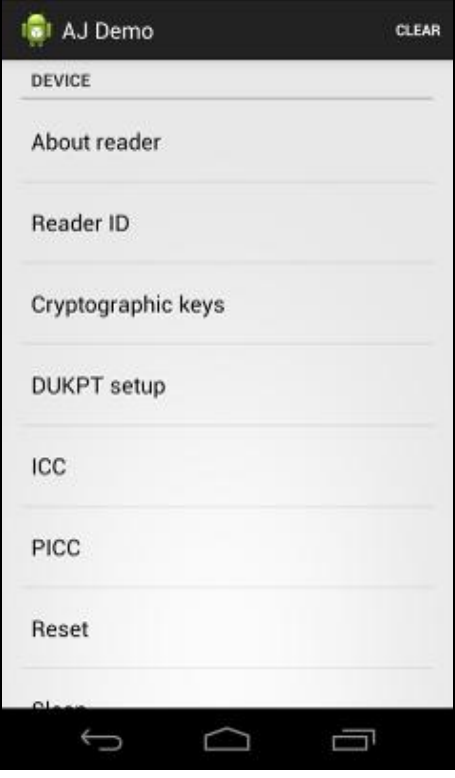

Page 28 of 34

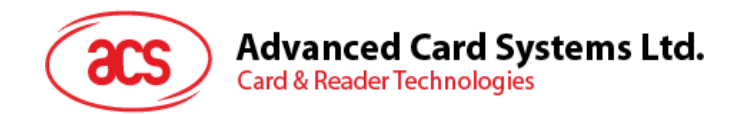

## <span id="page-28-0"></span>**5.2.1. Changing the timeout setting**

Timeout is the value of response time (in seconds) before a card starts to poll. To change the timeout setting of the reader:

1. Go to **PICC**, and then tap **Timeout**.

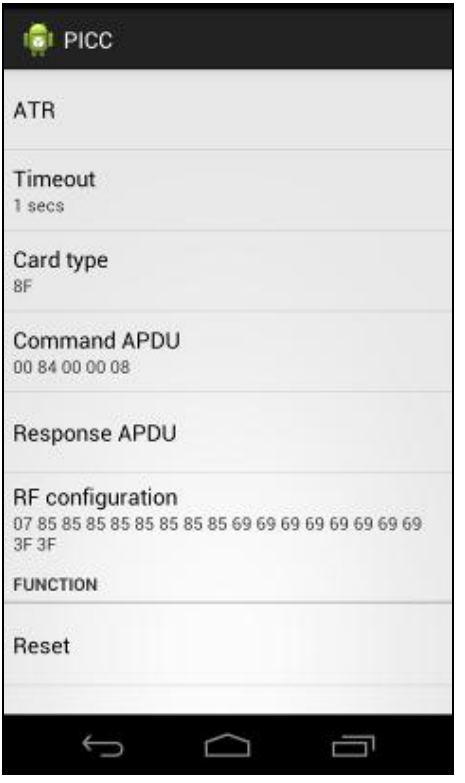

2. Type in a value between 1 to 5, and then tap **OK**.

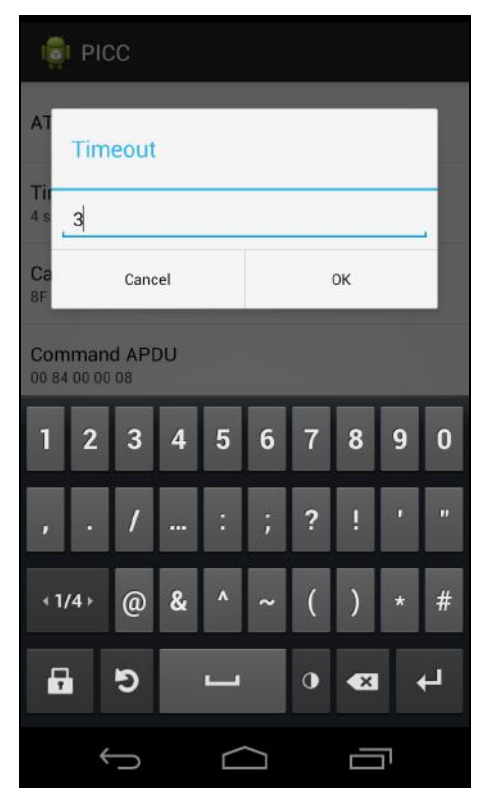

Page 29 of 34

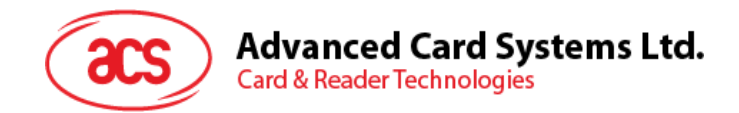

## <span id="page-29-0"></span>**5.2.2. Getting the ATR**

To get the ATR of the card:

- 1. Go to **PICC**.
- 2. Tap **Reset**, and then tap **Power ON** to power up the reader.

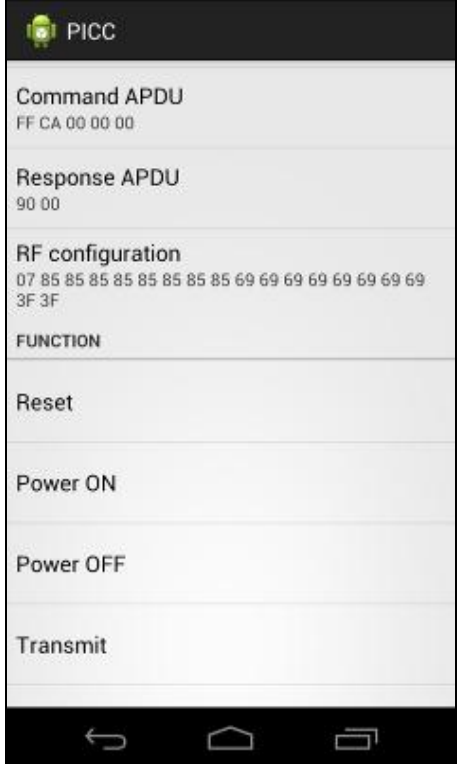

Page 30 of 34

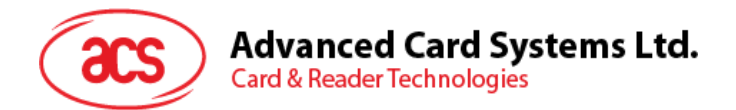

3. Quickly tap the contactless smart card to the ACR35 to display the ATR of the card.

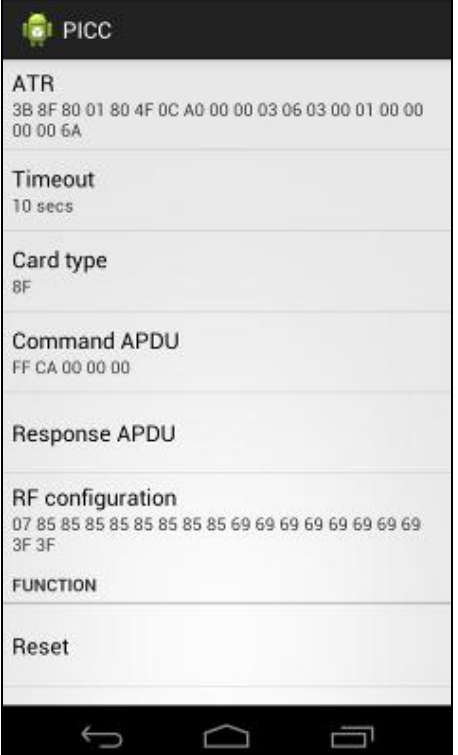

Page 31 of 34

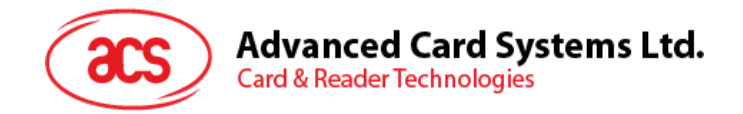

## <span id="page-31-0"></span>**5.2.3. Transmitting command APDU**

To send message to the card:

- 1. Go to **PICC**, and then tap **Command APDU**.
- 2. Type in the command (in hexadecimal), and then tap **OK**.

**Note:** For a list of APDU commands, please refer to the Reference Manual of the card in use.

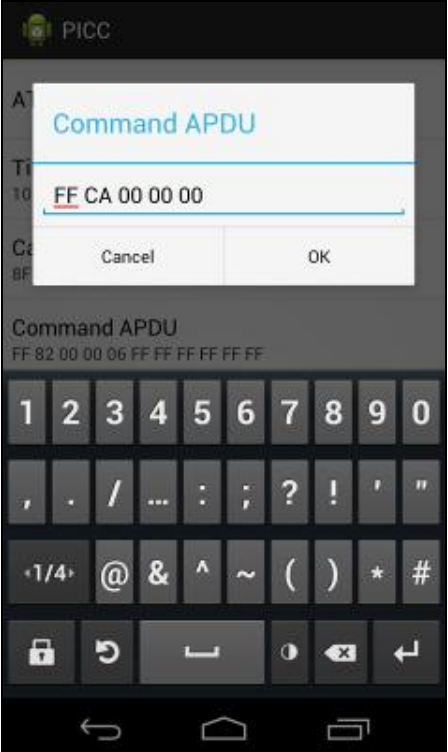

Page 32 of 34

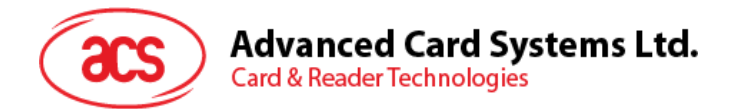

3. Tap **Reset**, and then tap **Power ON** to wake up the reader and start polling.

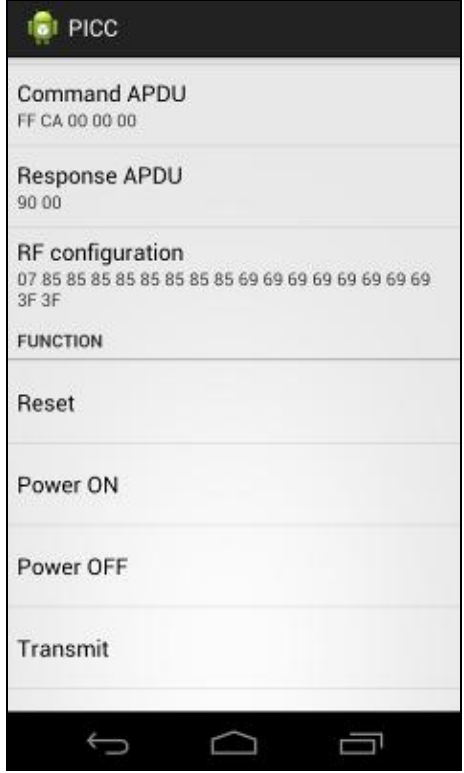

4. Tap **Transmit**, and then quickly tap the contactless smart card to the ACR35 to send the APDU command. The response will be displayed under Response APDU.

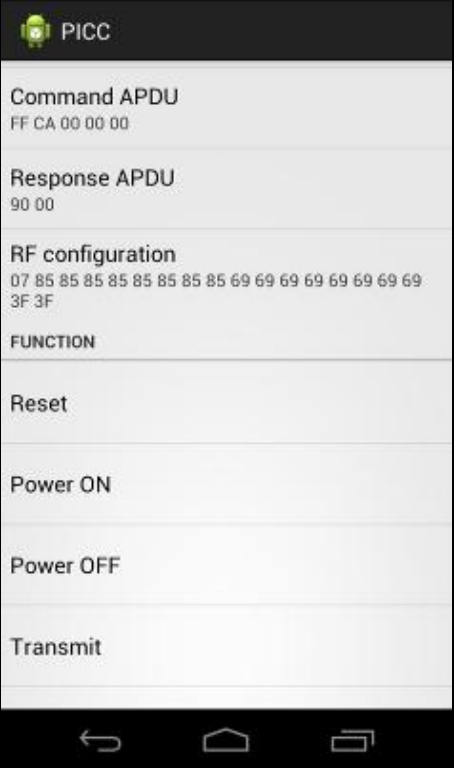

Page 33 of 34

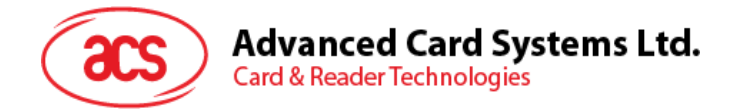

## <span id="page-33-0"></span>**5.2.4. Configuring radio frequency**

The RF Configuration sets the antenna setting parameter. For more information, please contact ACS.

Android is a trademark of Google Inc.

Page 34 of 34

**ACR3x – User Manual** info@acs.com.hk Version 1.00 **www.acs.com.hk**